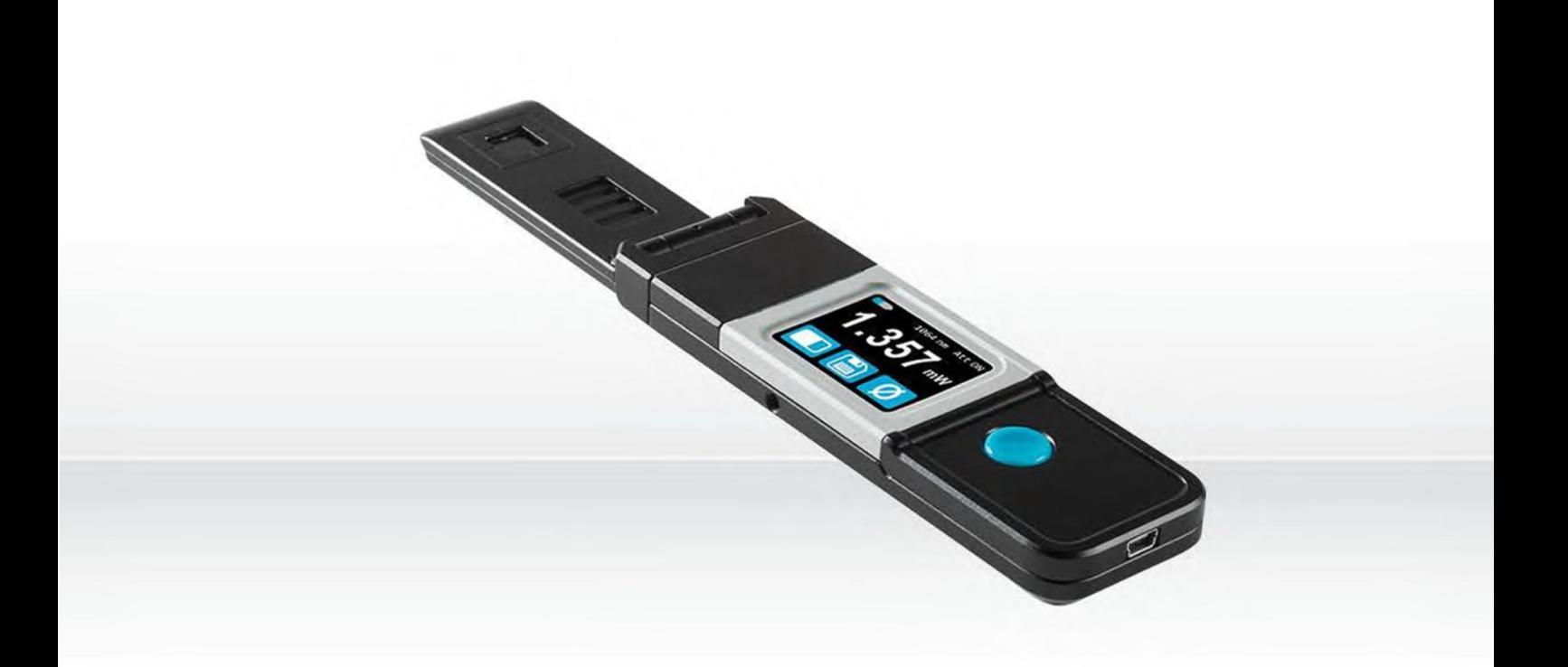

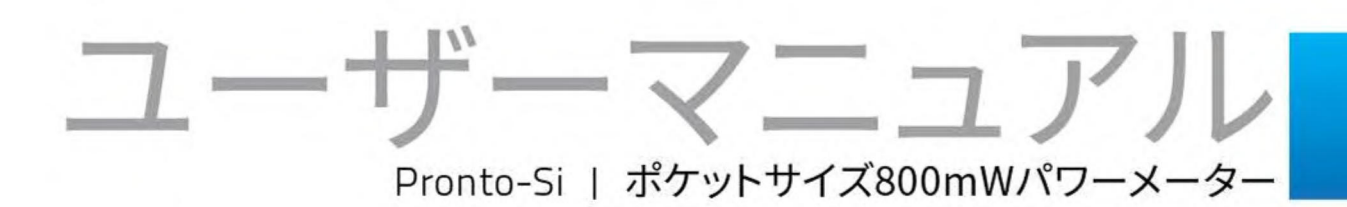

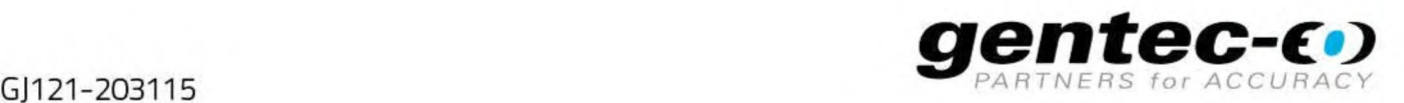

#### **はじめに**

<span id="page-1-0"></span>この度は、当社製品をご購入いただきありがとうございます。 レーザー光の測定前に本説明書をお読みいただき、安全に測定を行ってください。

#### **保証期間について**

<span id="page-1-1"></span>本製品の保証期間は工場出荷から 1 年です。誤使用が原因ではない不具合などに対して、現品の交換または 修理等の対応を行います。不具合が発生した場合は、ご購入元の Gentec-EO の代理店もしくは Gentec-EO Japan にお問い合わせいただけますようお願いいたします。

Gentec-EO、Gentec-EO Japan 及び Gentec-EO の代理店は、製品不具合から生じる結果損失について は責任を負いません。

お客様による分解・改造は保証の対象外となりますのでおやめください。

#### **-お問い合わせ・ご連絡先-**

Gentec-EO Japan 合同会社 〒114-0023 東京都北区滝野川 1-1-1 EXL111 ビル 101 号 Tel : 03-5972-1290 Fax : 03-5972-1291 e-mail : [service@gentec-eo.com](mailto:service-japan@gentec-eo.com)

Web : [www.gentec-eo.com/ja](file:///C:/Users/Daisuke%20SATO/Desktop/技術資料/User%20Manual(日)/200219更新_WORD版/www.gentec-eo.com/ja)

# **安全にお使いいただくために**

<span id="page-1-2"></span>パワーメーターが正しく動作していないと疑われる場合は、使用を中止してください。

測定後の受光部表面は非常に熱くなっていることがありますので、時間を置いてから取り外し・持ち運びを行ってくだ さい。やけど等のケガをする恐れがあります。

**注記** : この装置は試験を実施し、FCC 規則パート 15 に則り、クラス A デジタルデバイスの規制に準拠していま す。これらの規制は、居住地区での装置の使用にあたって、有害な干渉から正しく保護することを目的としていま す。この装置は、無線周波数エネルギーを発生、使用、放射する可能性があり、指示に従って設置および使用し ないと、無線通信に有害な干渉を引き起こす可能性があります。この装置を居住区域で動作させる場合、所有者 が自身で有害な干渉を修正することが必要になります。

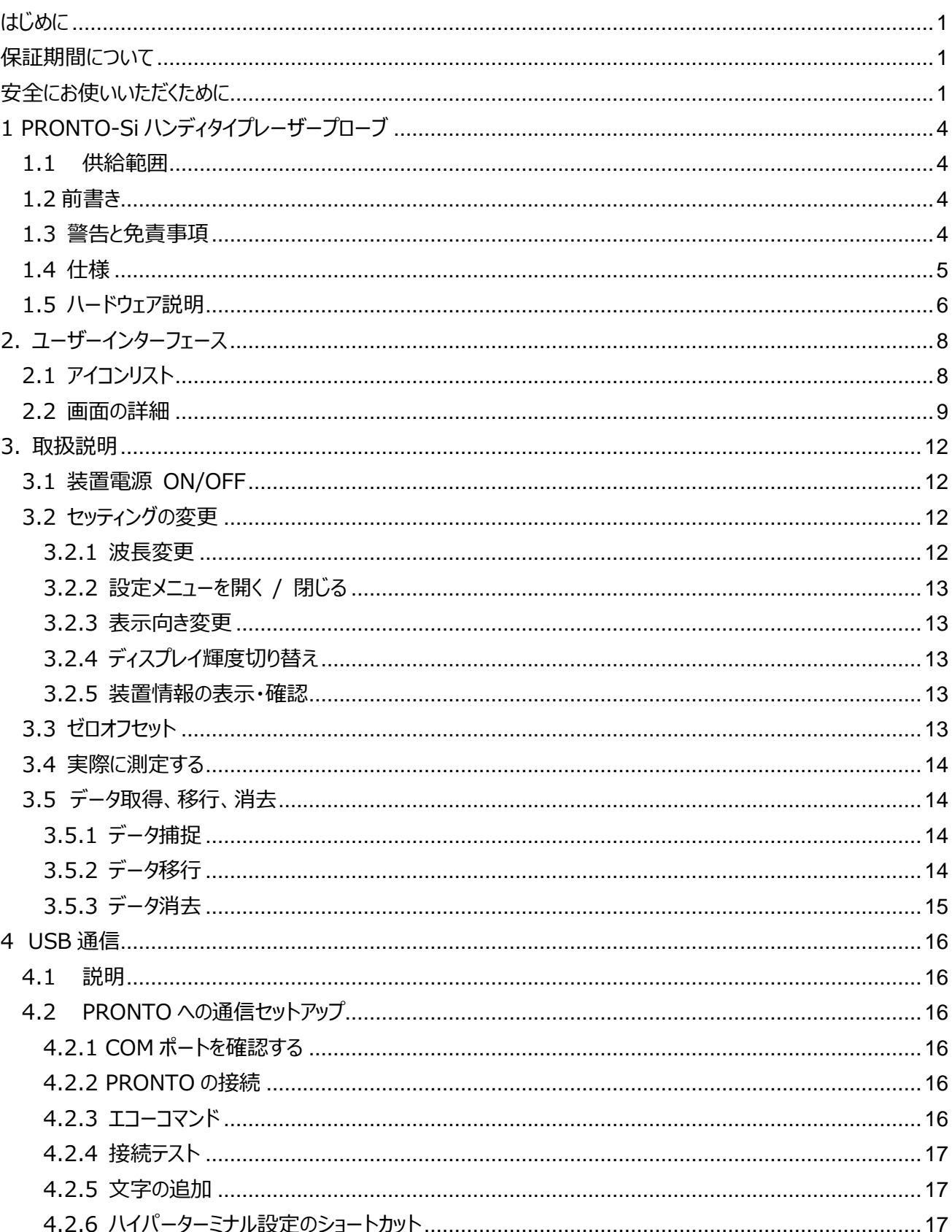

# 目次

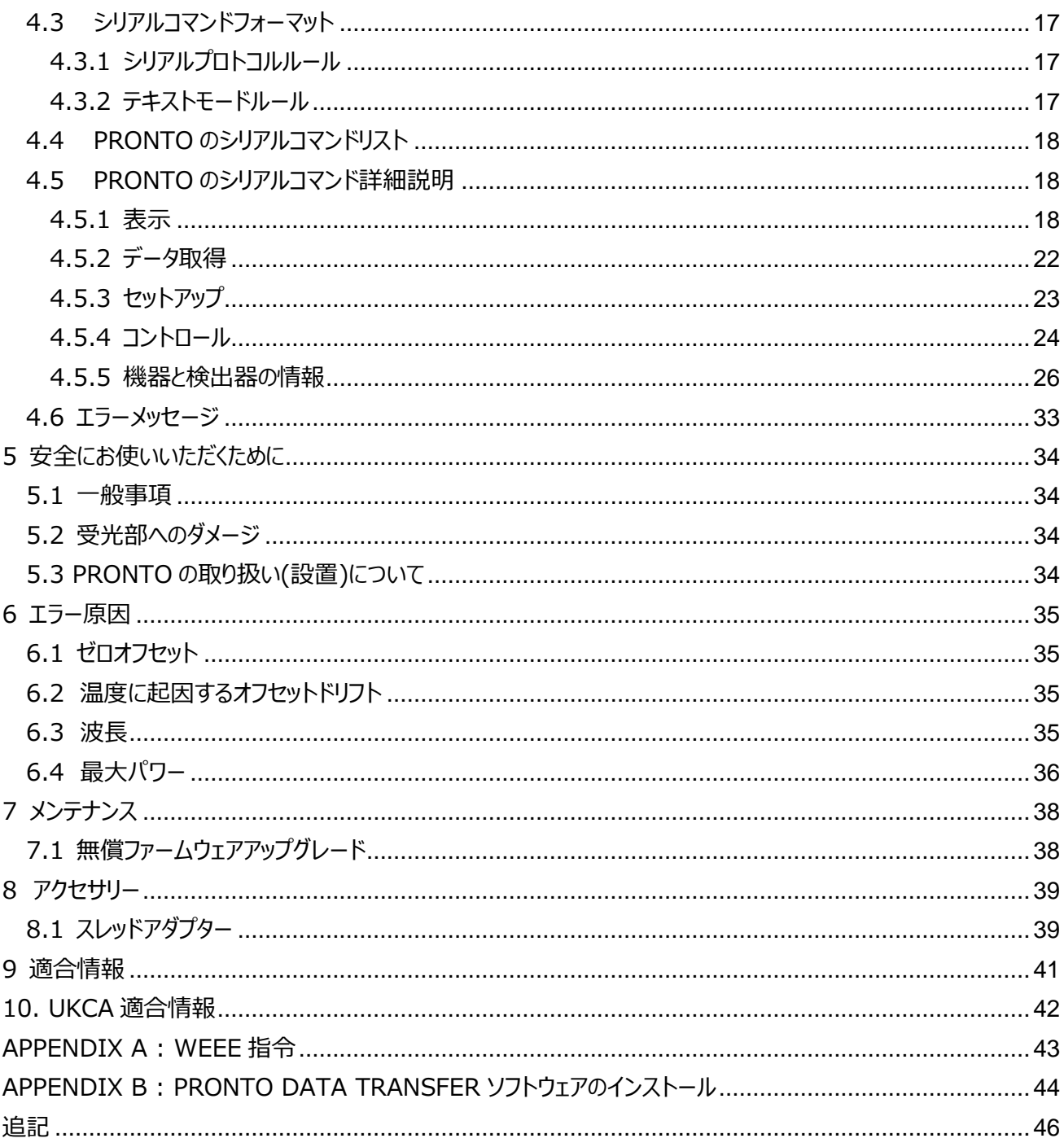

# <span id="page-4-0"></span>**1 PRONTO-Si ハンディタイプレーザープローブ**

#### <span id="page-4-1"></span>**1.1 供給範囲**

PRONTO-Si には以下のアイテムが含まれています:

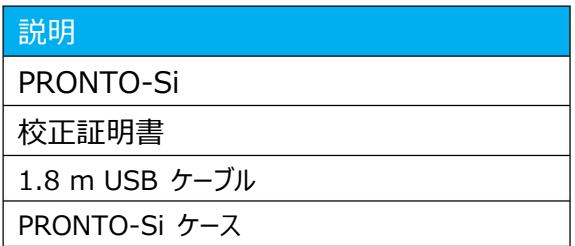

#### <span id="page-4-2"></span>**1.2 前書き**

Pronto-Si はパワーレンジ 20pW~800mW(1064nm 時)の低い平均パワー密度で使用されるようデザインさ れております。

Pronto-Si はオプションでスタンドや電源のご提供が可能です。

再校正や修理のご依頼は Gentec-EO 代理店もしくは Gentec-EO Japan オフィスにお問い合わせください。

#### <span id="page-4-3"></span>**1.3 警告と免責事項**

いかなる場合においても、Gentec-EO またはその関連会社は、製品の使用もしくは購入によって発生した間接 的、特別、偶発的もしくは必然的な人身傷害または資産の損害に対して法的責任を持たないものとし、お客様が 以下を理解し同意することを表明します。

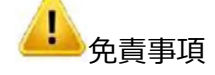

お客様は安全対策について、責任をもって行った上でディテクターを使用するものとし、検収が完了した事によりこの 事に合意したものとします。

お客様はレーザー装置をご使用の際には、必ず適切なレーザー保護めがねを装着するものとします。

お客様は受光部からの反射光に対して、責任をもって安全対策を施します。また、使用国内の法律・規則を遵守 して本装置を使うものとし、受光器の所持・使用はそれらの法を理解し、それに則って使用する事は当該お客様の 責任である事と理解いただいたものとします。

## <span id="page-5-0"></span>**1.4 仕様**

 以下の仕様は、1年間のキャリブレーションに基づいており、動作温度は 15~28℃(59~82°F), 湿度 80%以下で使用してください。

モニターは 10℃~60℃(50~140°F)の間、湿度は 90%を超えない環境にて保管して下さい。

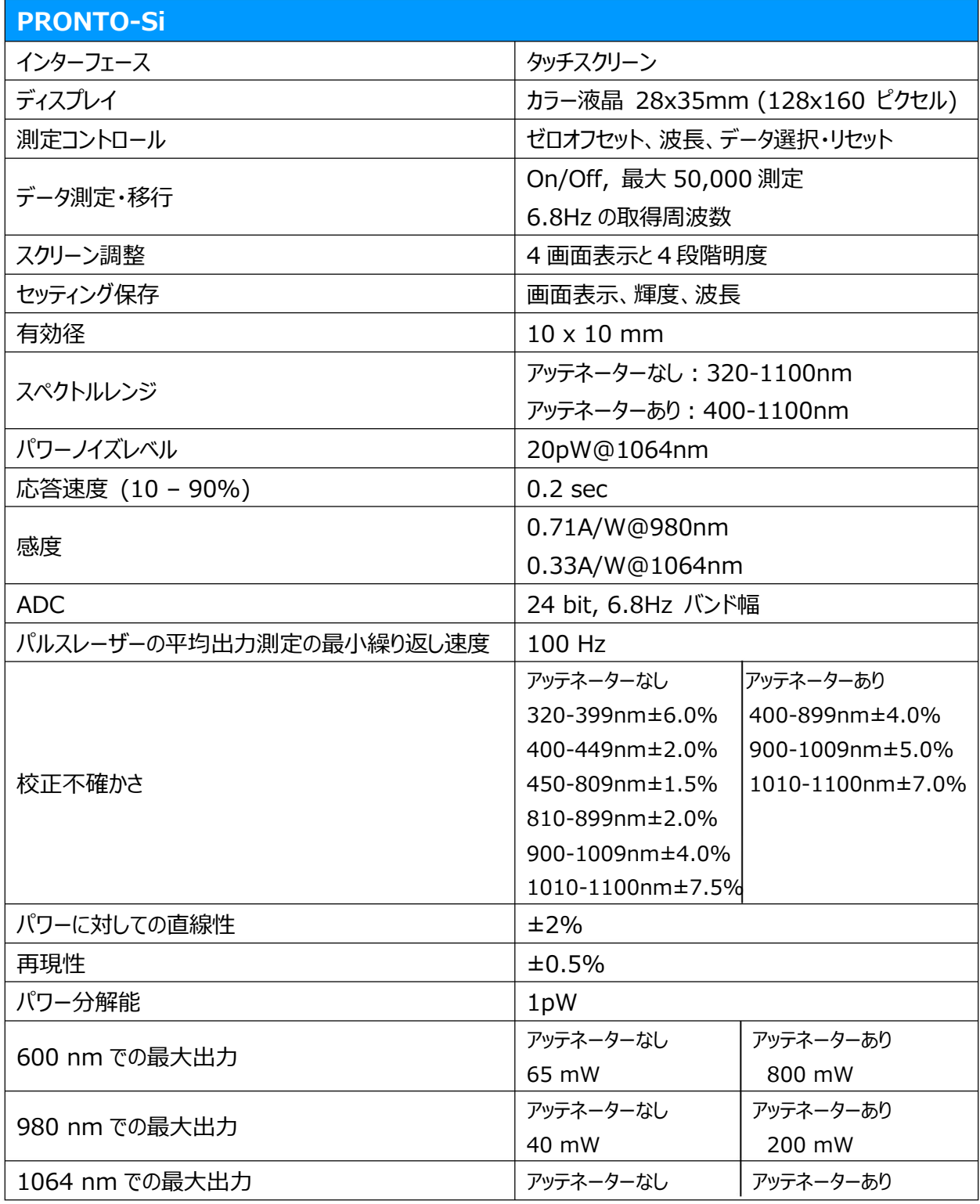

PRONTO-SI ユーザーマニュアル(V2.2) CENTEC-EO JAPAN 合同会社

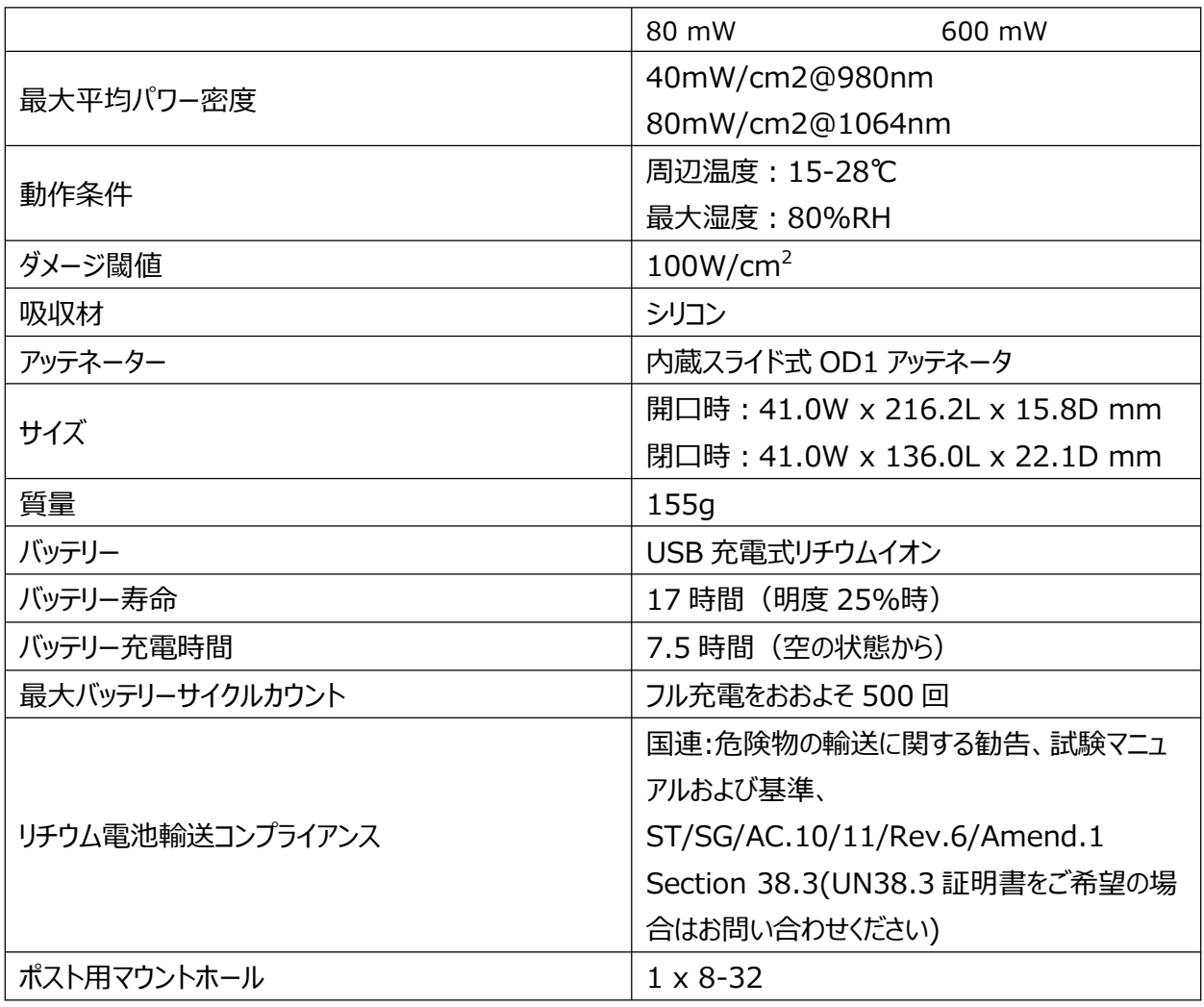

注:仕様は予告なく変更される場合がございます。

# <span id="page-6-0"></span>**1.5 ハードウェア説明**

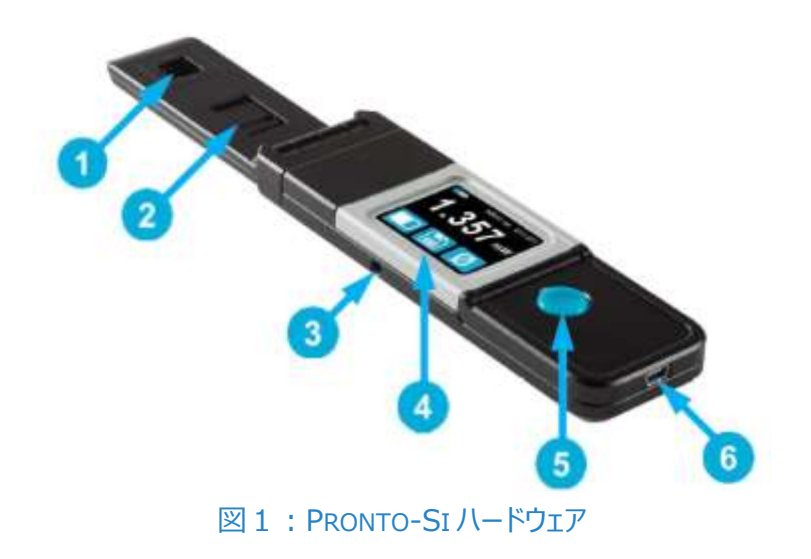

測定時、レーザー光は受光部分の中心に当たるようにしてください。

②スライドインアッテネーター

OD1 内蔵フィルターの位置は本体が感知して自動的にパワー測定を行います。

③マウント用穴

8-32 サイズの穴があり、本体をポストに装着して安全に測定できるようになっています。

④タッチスクリーンディスプレイ、コントロール画面

本体設定や測定値表示をする部分です。

⑤電源 ON/OFF、表示切替ボタン

電源 ON/OFF の切り替えができます(電源 OFF にする場合は約 3 秒長押しします)

電源 ON 時にボタンを押すと、ディスプレーが設定画面に切り替わります。

⑥USB ポート

Mini-B USB2.0 ポートがあり、PC へ測定データを移行させたり、本体の充電を行います。

<span id="page-8-1"></span><span id="page-8-0"></span>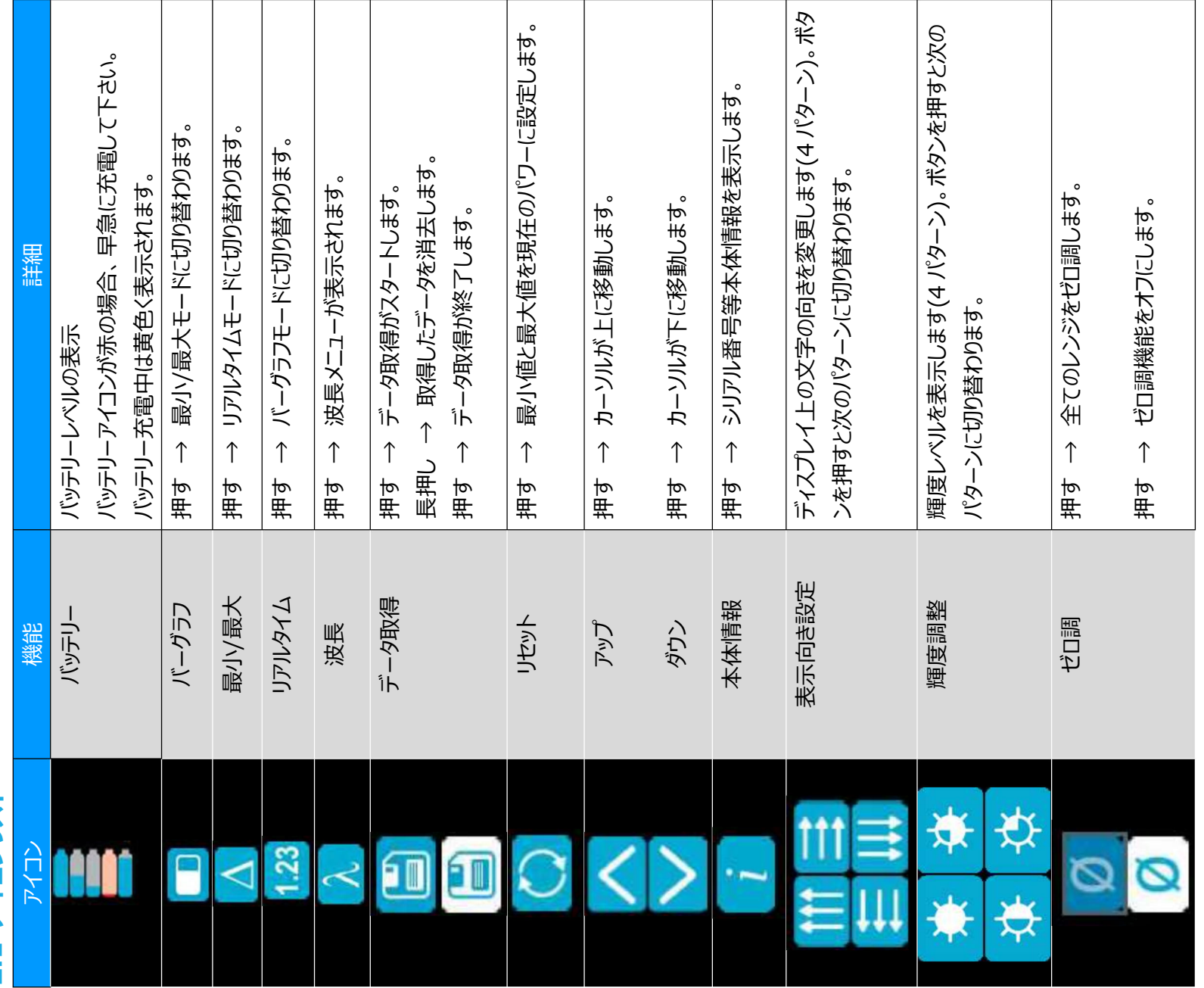

2. ユーザーインターフェース **2. ユーザーインターフェース**

PRONTO-SI ユーザーマニュアル(V2.2) GENTEC-EO JAPAN 合同会社 PRONTO-SI $2-\frac{1}{2}$  $-\frac{1}{2}$  $\frac{-1}{2}$  $\frac{1}{2}$  $\frac{1}{2}$  $\frac{1}{2}$  $\frac{1}{2}$ 

# <span id="page-9-0"></span>**2.2 画面の詳細**

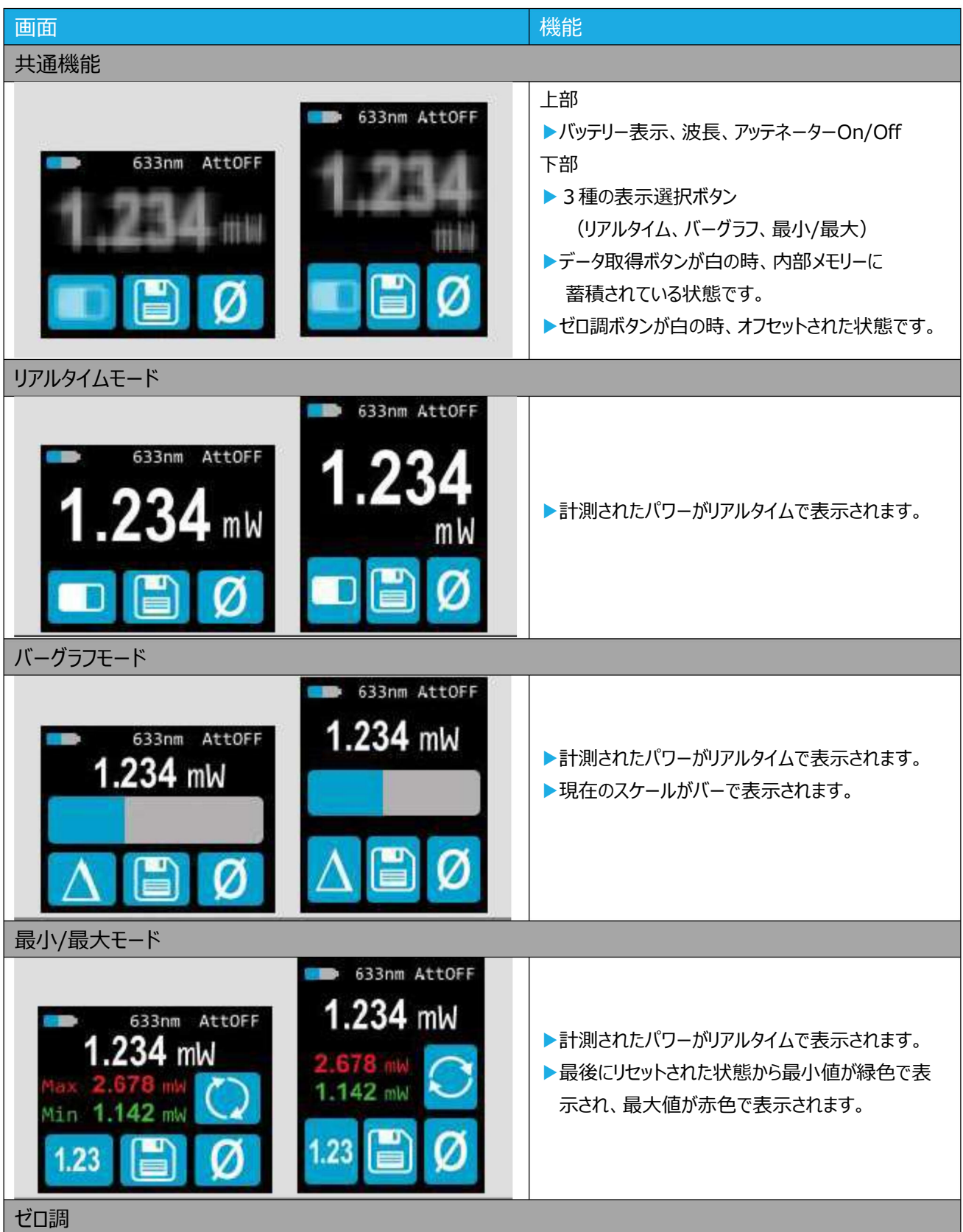

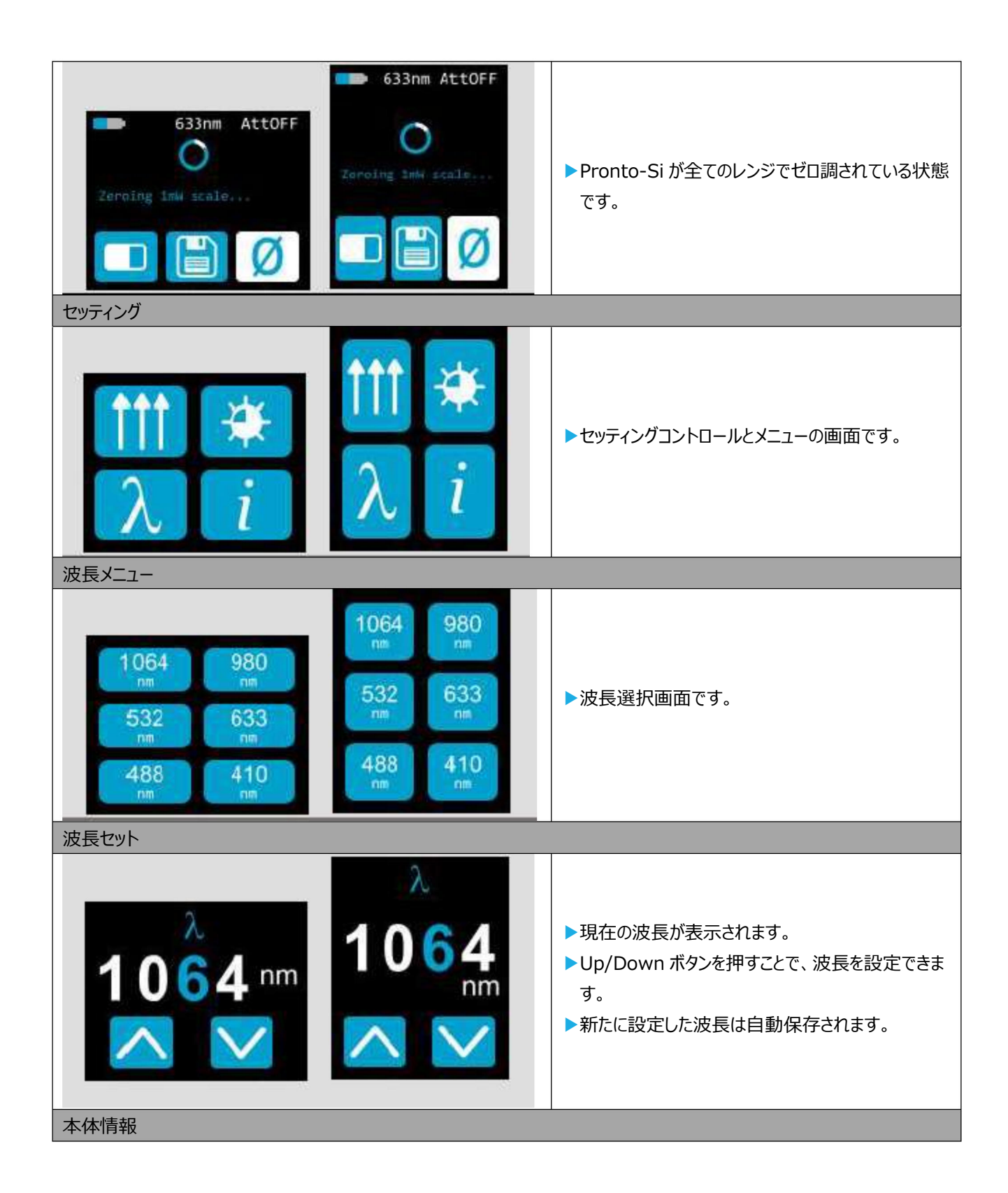

# i

Model: PRONTO-Si SN: 228779 Cal Date: *firm.* 1.00.01 dn. <sup>6</sup> <sup>2016</sup> Cal Date: 3an. 6, <sup>2016</sup>

# i Model:<br>PRONTG-Si SN: 228779

Firm: 1.80.01

#### ▶下記情報が表示されます。

- ・ モデル名
- ・ シリアル番号
- ・ ファームウェア
- ・ 最終校正日

# <span id="page-12-0"></span>**3. 取扱説明**

## <span id="page-12-1"></span>**3.1 装置電源 ON/OFF**

電源 ON : ボタンを押してください。

電源 OFF : ボタンを 3 秒程度長押ししてください。

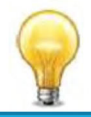

装置には自動電源 OFF の機能があり、データ捕捉中の場合を除き、操作されていない状態が 5 分経過すると自動的に電源が OFF になります。装置が USB ケーブルで PC に接続されている場 合は、手動で電源 OFF にするか、USB ケーブルを抜かない限り電源 ON 状態が維持されます。

# <span id="page-12-2"></span>**3.2 セッティングの変更**

#### <span id="page-12-3"></span>**3.2.1 波長変更**

測定を行う前に、装置の設定波長をお使いのレーザー波長に合わせる必要があります。

On/Off/Setting ボタン を押して、設定メニューを開きます。

**こ**<br>
1<br>
てプリセットメニュー画面に移行します。

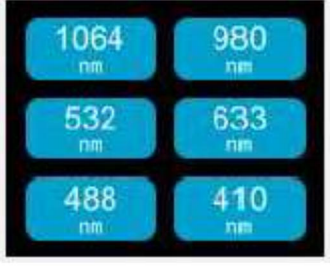

図2:6種の波長ボタンはカスタム設定可能です

波長メニューで6プレセットの波長があります。 320-1100nm の間で設定が可能です。 波長を変更する場合は波長セットメニューに画面が変わるまで押して頂き、上下ボタンで 波長を変更できます。

例として下記 1064nm から 532nm に変更する手順となります。

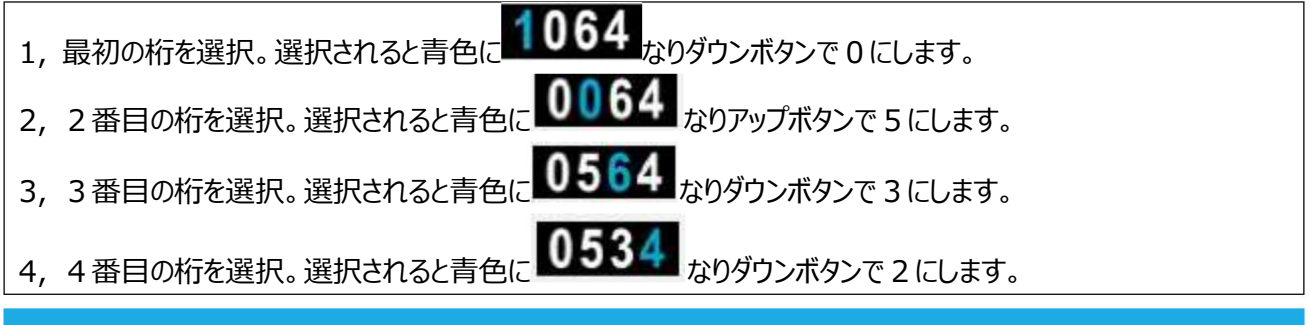

![](_page_13_Picture_0.jpeg)

目的の値が入力されたら、オン/オフ/設定ボタンを押してメニューを終了し、新しい設定を自動的に保存します。

#### <span id="page-13-0"></span>**3.2.2 設定メニューを開く / 閉じる**

装置電源 ON の時、 ボタンを軽く押すとメニュー画面に移ります。もう一度ボタンを軽く押してメニュー画面を終 了し、その時変更された本体設定はそのまま維持されます。

#### <span id="page-13-1"></span>**3.2.3 表示向き変更**

上下左右の4パターンの切り替えが可能です。現在の表示向きが矢印で表されていますので、 <mark>イ</mark>キ てご希望の向きに変更をしてください。設定メニューを終了した後に変更内容が保存されます。

#### <span id="page-13-2"></span>**3.2.4 ディスプレイ輝度切り替え**

100%、75%、50%、25%の 4 パターンから切り替えが可能です。現在の輝度がマークで表示されていますの で、 ネンボタンを押してご希望の輝度に変更してください。設定メニューを終了した後に変更内容が保存されま す。

#### <span id="page-13-3"></span>**3.2.5 装置情報の表示・確認**

ボタンを押すとモデル名、シリアル番号、ファームウェア及び最終校正日が表示されます。再校正や修理サービ スを受けるのに必要な情報ですので、その際にお知らせください。

![](_page_13_Figure_10.jpeg)

オン/オフ/設定ボタンを押してメニューを終了し、測定画面に戻ります。

#### <span id="page-13-4"></span>**3.3 ゼロオフセット**

- 1. アッテネーターが測定に適した位置にあることを確認してください。 (アッテネーターの位置が変わると、ゼロオフセットを再計算する必要があります)。
- 2. 受光部に何もレーザー光が入らないようブロックします。
- 3. 表示値が安定していることを確認してください。装置が温度面で安定していないと、レーザー光が入射されてい なくてもゼロ表示されないことがあります。比較的低出力の光を測定する場合 30 分程度ウォームアップさせるこ とを推奨します。

PRONTO-SI ユーザーマニュアル(V2.2) しんしゃくんだいがく しんしゃくんだいがく GENTEC-EO JAPAN 合同会社

4. ゼロオフセットボタン Ø を押します。装置がビジーな状態の時は、ボタンが押せない状態になっていることがあり ます。

ゼロオフセット作業が完了したら、ディスプレイは測定画面に戻り、正確な測定ができる状態になります。

ゼロオフセットがかかっているとき、ボタンは白色で表示されます $\|\bullet\|$ 。このオフセットは、ボタンをもう一度押すか Pronto-Si を電源 OFF にしたときに解除されます。

#### <span id="page-14-0"></span>**3.4 実際に測定する**

- 1. 装置を電源 ON にします。
- 2. 波長を選択して下さい。(3.2.1 ご参照)
- 3. 最大限正確に測定する為、測定前にゼロ調を行って下さい。 低エネルギー測定の際は、周囲の光による影響から守る為、暗い場所で使用するなどして下さい。
- 4. 装置を光路内に設置し受光部の中心にレーザー光が当たるようにします。 指定された最大密度、エネルギーまたはパワーを超えないようにして下さい。 ビームを受光エリアの 90%領域内でのご使用が最も正確に測定出来ます。
- 5. デバイスは自動的にパワー値を表示致します。

#### <span id="page-14-1"></span>**3.5 データ取得、移行、消去**

#### <span id="page-14-2"></span>**3.5.1 データ捕捉**

PRONTO-Si では、保存ボタン <mark>こ)</mark>を押すだけで、本体内メモリにデータを保存できます。ボタンを押すと表示が ■■■ に変わり、もう一度ボタンを押して終了するまで、データを捕捉し続けます。

![](_page_14_Picture_12.jpeg)

データ取得中は、ヘッドを畳んでも自動的にシャットダウンはしませんのでご注意下さい。

#### <span id="page-14-3"></span>**3.5.2 データ移行**

保存したデータを呼び出すには、USB ケーブルで装置を PC に接続し、PRONTO DATA TRANSFER ソフトウェ ア を使います。最新バージョンのソフトウェアは Gentec-EO ウェブサイト[\(https://gentec-](https://gentec-eo.com/downloads)

[eo.com/downloads\)](https://gentec-eo.com/downloads)からダウンロードができます。データはテキストフォーマットでコンピュータ上にアップデートされ、 ファイル移動や分析用ソフトなどでのファイルを開けます。

![](_page_14_Picture_17.jpeg)

PC に移行されたデータは装置の内部メモリから削除されますのでご注意ください。

![](_page_15_Picture_0.jpeg)

図4 PRONTO-SI から PC へのデータ移行

# <span id="page-15-0"></span>**3.5.3 データ消去**

装置のみで内部メモリを削除したい場合は、保存ボタン を3 秒長押しすると全てのデータ消去を聞かれます。 削除したい場合は OK を押してください。

### <span id="page-16-0"></span>**4 USB 通信**

#### <span id="page-16-1"></span>**4.1 説明**

PRONTO には一つの通信モードがあり、それは ASCII です。フォーマットはセクション 4.3 で記述されているテキス ト入力コマンドが必要となります。セクション 4.5 では、全てのコマンドについて説明します。

PRONTO が使用する USB クラスは CDC、または通信デバイスクラスです。これは、ホスト PC に COM ポートとし て表示されることを意味しますが、COM ポートではなく、むしろフルスピード USB ポートです。Windows の指示に 従って USB ドライバーをインストールします。

標準の COM ポートツールを使ってソフトウェアの適切なポートを開きます。デフォルトのままで USB 接続可能です。 PRONTO を制御するには、標準の COM ポート書き込み及び読み取りプロトコルを使用して下さい。

#### <span id="page-16-2"></span>**4.2 PRONTO への通信セットアップ**

#### <span id="page-16-3"></span>**4.2.1 COM ポートを確認する**

USB インストールを確認して COM ポート番号をみつけるには下記をクリック。 Start  $\rightarrow$  Settings  $\rightarrow$  Control Panel  $\rightarrow$  System  $\rightarrow$  Device Manager Ports (COM&LPT)までスクロールしてその行をダブルクリックします。選択肢のひとつは、 Power/Energy Monitor (COM#) COM ポート番号を書き留めます。次のステップで必要になります。

#### <span id="page-16-4"></span>**4.2.2 PRONTO の接続**

お客様が使用しているシリアル通信ソフトウェアを使用することができます。ハイパーターミナルは Windows を搭載 した PC で広く利用されているため、ここでの説明はハイパーターミナル用となります。 下記を選択。 Start  $\rightarrow$  Programs  $\rightarrow$  Accessories  $\rightarrow$  Communications  $\rightarrow$  HyperTerminal 通信設定を保存するには、接続の名前を入力して下さい。"Connect using"のドロップダウンメニューで USB ドラ イバーがインストールされている COM ポートを選択します(セクション 4.2.1)。OK を選択して下さい。 次に表示される通信パラメータウィンドウに以下の設定を入力して下さい。

![](_page_16_Picture_346.jpeg)

OK をクリックして、ハイパーターミナルウィンドウにシリアルコマンドの入力を開始します。

#### <span id="page-16-5"></span>**4.2.3 エコーコマンド**

入力したコマンドは、ハイパーターミナルを設定しない限り、ハイパーターミナルウィンドウに表示されません。 PRONTO からの応答のみが表示されます。ハイパーターミナルウィンドウで入力中のコマンドを確認したい場合は、 ファイルメニューをクリックして次の手順を実行します。

PRONTO-SI ユーザーマニュアル(V2.2) しんしゃくんだいがく しんしゃくんだいがく GENTEC-EO JAPAN 合同会社

File  $\rightarrow$  Properties  $\rightarrow$  Settings  $\rightarrow$  ASCII setup  $\rightarrow$  "Echo typed characters locally"  $\rightarrow$  OK

#### <span id="page-17-0"></span>**4.2.4 接続テスト**

ハイパーターミナルウィンドウで、\*VER を入力します。応答がご使用の PRONTO のバージョンである場合は、正常 に接続されており、シリアルコマンドアクションの準備ができています。

#### <span id="page-17-1"></span>**4.2.5 文字の追加**

場合によっては、PRONTO に接続の問題があり、文字を追加することで解決できます。これを調整するにはファイル メニューをクリックして次の手順を実行します。

File  $\rightarrow$  Properties  $\rightarrow$  Settings  $\rightarrow$  ASCII setup  $\rightarrow$  "Character delay": add a few milliseconds of delay  $\rightarrow$  OK

#### <span id="page-17-2"></span>**4.2.6 ハイパーターミナル設定のショートカット**

セッションを終了すると、ハイパーターミナルは設定を保存するかどうかを尋ねます。今後通信パラメータを再入力しな いようにするには、"Yes"をクリックして保存します。次回に一連のコマンドを実行すると、セッションの名前がハイパー ターミナルの後に表示されます。セッション名をクリックすると、保存された設定を使用して接続が開きます。コマンド文 字列を再入力しないようにするには、このファイルへのショートカットをデスクトップに置きます。ファイル名を検索してファ イルを選択します。右クリックしてドロップダウンメニューの"Shortcut"を選択します。

### <span id="page-17-3"></span>**4.3 シリアルコマンドフォーマット**

#### <span id="page-17-4"></span>**4.3.1 シリアルプロトコルルール**

コマンドはテキスト文字列として送信されます。応答はデータまたは空の文字列になります。

#### <span id="page-17-5"></span>**4.3.2 テキストモードルール**

全てのテキストコマンドはトリガ文字(\*)で始める必要があります。改行やキャリッジリターンで終わる必要はありま せん。パラメータをスペースで区切ってはいけません。文字は大文字である必要はなく、大文字と小文字の混在は問 題ありません。すべてのテキストモードコマンドへの返信もテキストモードで行われ、キャリッジリターンとラインフィードで おわります。

エラーが発生した場合、返信文字列は次のいずれかです。

"Command Error. Command not recognized."

または

"Command Error. Command must start with '\*'"

全てのテキストモード応答はキャリッジリターン<CR>またはラインフィード<LF>(あるいはその両方)で終わらうた め、テキスト応答には、文字列内で多数の要素を区切る必要がある場合の集計が含まれています。これは、データ をスプレッドシートにエクスポートするときに役立ちます。

# <span id="page-18-0"></span>**4.4 PRONTO のシリアルコマンドリスト**

![](_page_18_Picture_820.jpeg)

# <span id="page-18-1"></span>**4.5 PRONTO のシリアルコマンド詳細説明**

#### <span id="page-18-2"></span>**4.5.1 表示**

01 - スケールの設定

このコマンドは現在のデータの表示を特定のスケールに設定するために使用されます。低い方のスケールは常にゼロ です。高い方のスケールは下の表にあります。オートスケールモードは、現在の値に最適なスケールをリアルタイムで適 用します。このパラメータは、以下の表のいずれかの ID で、2桁の数字でなければなりません。

![](_page_18_Picture_821.jpeg)

PRONTO-SI ユーザーマニュアル(V2.2) CENTEC-EO JAPAN 合同会社

![](_page_19_Picture_555.jpeg)

初期設定:オートスケール

![](_page_19_Picture_2.jpeg)

下記の例は、スケールを3ナノワットまたは3ナノジュールに設定します。

![](_page_19_Picture_556.jpeg)

#### 02 - スケールアップの設定

このコマンドは現在のデータの表示をより高いスケールに設定するために使用されます。

![](_page_19_Picture_557.jpeg)

#### 03 - スケールダウンの設定

このコマンドは現在のデータの表示をより低いスケールに設定するために使用されます。

![](_page_19_Picture_558.jpeg)

#### 04 – 現在のスケールインデックスを取得

このコマンドは、0 から 41 までの間のスケールインデックスを確認します。完全なスケールインデックステーブルについて は、Set Scale コマンド(SCS)の詳細を参照して下さい。

PRONTO-SI ユーザーマニュアル(V2.2) CENTEC-EO JAPAN 合同会社

![](_page_20_Picture_180.jpeg)

#### 05 – オートスケールの設定

このコマンドは表示をオートスケールにするために使用されます。

![](_page_20_Picture_181.jpeg)

#### 06 – オートスケールの取得

このコマンドは、オートスケールオプションが有効になっているかどうかを確認します。。

![](_page_20_Picture_182.jpeg)

#### 07 – 有効スケールの表示

このコマンドは、接続されているヘッドがサポートしているすべての有効なスケールを表示するために使用されます。ス ケールはスケールインデックスで表示されます。対応する表については、設定セクションを参照して下さい。 PRONTO-Si は以下のスケールで動作します。

30.00 nW / 100.0 nW / 300.0 nW / 1.000 uW / 3.000 uW / 10.00 uW / 30.00 uW / 100.0 uW / 300.0 uW / 1.000 mW / 3.000 mW / 10.00 mW / 30.00 mW / 100.0 mW / 300.0 mW / 1.000 W

![](_page_20_Picture_10.jpeg)

![](_page_21_Picture_293.jpeg)

#### 08 – 測定モード表示の取得

このコマンドは PRONTO の測定モードを確認します。PRONTO のタイプに応じて、W の連続パワーモード (CWP)、W のシングルショットパワーモード(SSP)、または J のシングルショットエネルギーモード(SSE)になります。

![](_page_21_Picture_294.jpeg)

*The PRONTO-Si only has the CWP mode*

![](_page_21_Picture_295.jpeg)

#### 09 - コントロール LCD

このコマンドは、LCD をオン/オフして制御するために使用されます。LCD がオフの場合でも、PRONTO はまだ機能 しています。

![](_page_21_Picture_296.jpeg)

![](_page_21_Picture_9.jpeg)

![](_page_22_Picture_200.jpeg)

#### <span id="page-22-0"></span>**4.5.2 データ取得**

10 – 現在値の紹介

このコマンドは、現在モニターに表示されている値を照会するために使用されます。値はワットまたはジュール単位で 表示されます。

![](_page_22_Picture_201.jpeg)

![](_page_22_Picture_5.jpeg)

例えば、506.601 ワットの読み取り値と-12.25631 ミリワットの読み取り値は、次のように表示されます。

![](_page_22_Picture_202.jpeg)

#### 11 – データの連続送信

このコマンドは、データサンプリング設定に従ってシリアルポートにデータを送信するために使用されます。

![](_page_22_Picture_203.jpeg)

![](_page_22_Picture_11.jpeg)

例えば、CWP の PRONTO では、コマンド\*CSU が送信されるまで、500 ミリワット前後の読み取り値がこのように 表示されます。

![](_page_22_Picture_204.jpeg)

#### 12 – CAU コマンドの停止

このコマンドは、CAU コマンドによって有効にされたリアルタイム転送を停止するために使用されます。

PRONTO-SI ユーザーマニュアル(V2.2) CENTEC-EO JAPAN 合同会社

![](_page_23_Picture_204.jpeg)

#### 13 – 新しい値のクエリ

このコマンドは、新しい値がデバイスから利用可能かどうかを確認するために使用されます。オプションですが、シングル パルス動作で使用する場合に使用することをお勧めします。

![](_page_23_Picture_205.jpeg)

![](_page_23_Picture_206.jpeg)

#### <span id="page-23-0"></span>**4.5.3 セットアップ**

#### 14 – 波長補正を nm 単位で設定

このコマンドは、検出器で使用されている波長を nm 単位で指定するために使用されます。検出器の内部メモリに は、広範囲の波長の測定スペクトルデータが含まれています。デバイスでサポートされている最小波長と最大波長の 間に有効な値が設定されています。浮動小数点値ではありません。入力パラメータは 5 桁でなければなりません。 目的の波長に 5 桁がない場合は、ゼロ詰めの数字を入力する必要があります。例えば、波長 514nm に設定す るには、00514 または 514.0 と入力する必要があります。

波長としてゼロを指定するか、パラメータとして範囲外の値を指定すると、コマンドがキャンセルされます。

![](_page_23_Picture_207.jpeg)

![](_page_23_Picture_10.jpeg)

波長を 514nm に設定するには以下のようになります。

![](_page_23_Picture_208.jpeg)

15 – 波長の取得

このコマンドは、波長を nm 単位で確認します。

PRONTO-SI ユーザーマニュアル(V2.2) ということについて こころについて GENTEC-EO JAPAN 合同会社

![](_page_24_Picture_171.jpeg)

# ● 例

![](_page_24_Picture_172.jpeg)

#### 16 – アッテネーターON/OFF の取得

このコマンドは、アッテネーターが ON または OFF かを確認します。

![](_page_24_Picture_173.jpeg)

![](_page_24_Picture_6.jpeg)

![](_page_24_Picture_174.jpeg)

# <span id="page-24-0"></span>**4.5.4 コントロール**

17 – ダイオードゼロオフセットの設定

このコマンドは、新しいゼロ点を設定するコマンドが発行された瞬間に、設定後のすべての測定値から値を減算しま す。

![](_page_24_Picture_175.jpeg)

![](_page_24_Picture_12.jpeg)

![](_page_24_Picture_176.jpeg)

#### 18 – セロオフセットのクリア

![](_page_24_Picture_177.jpeg)

![](_page_25_Picture_176.jpeg)

#### 19 – セロオフセットの取得

このコマンドは、ゼロオフセットが有効になっているかどうかを確認します。

![](_page_25_Picture_177.jpeg)

![](_page_25_Picture_5.jpeg)

![](_page_25_Picture_178.jpeg)

### 20 – ユーザー乗数の設定

このコマンドは乗数の値を 0.5 から 2.5 の間で設定するために使用されます。

![](_page_25_Picture_179.jpeg)

初期設定:1

![](_page_25_Picture_11.jpeg)

#### 下記は乗数2をセットした例

![](_page_25_Picture_180.jpeg)

#### 21 – ユーザー乗数の取得

このコマンドは乗数値を確認するために使用されます。

![](_page_25_Picture_181.jpeg)

![](_page_25_Picture_17.jpeg)

![](_page_26_Picture_171.jpeg)

22 – ユーザーオフセットの設定

このコマンドは、オフセットの値を設定するために使用されます。

![](_page_26_Picture_172.jpeg)

初期設定 : 0

下記は、オフセットを 1.5 ミリワットに設定した例です。

**例如这个人的人的人,我们也不能会有什么事。** 

![](_page_26_Picture_173.jpeg)

**a**

利用可能な他のオプションはゼロオフセットです。ユーザーの乗数とオフセットの前に、ゼロオフセット操作が最初に行 われます。

23 – ユーザーオフセットの取得

このコマンドは、オフセット値を確認します。

![](_page_26_Picture_174.jpeg)

![](_page_26_Picture_11.jpeg)

![](_page_26_Picture_175.jpeg)

#### <span id="page-26-0"></span>**4.5.5 機器と検出器の情報**

24 – バージョン照会

このコマンドは、ファームウェアバージョンとデバイスタイプに関する情報を取得するために使用されます。

![](_page_27_Picture_281.jpeg)

![](_page_27_Figure_1.jpeg)

![](_page_27_Picture_282.jpeg)

25 – 情報照会

このコマンドは、以下の特性に関する情報を取得する為に使用されます。

測定モード

最大、最小および現在のスケール

最大、最小および現在の波長、アッテネーターの有り無し

アッテネーター有効と状況

ディテクターのモデル

シリアル番号

![](_page_27_Picture_283.jpeg)

最初の Byte は構造の有効性を表します。1は構造の終わりを表します。次の 4Byte はアドレス行を表し、最後 の 4Byte は実際の値です。値は 32 ビットで書き込まれます。つまり、すべての値が 2 行で書き込まれます。1 行 目は LSB を表し、2 行目は MSB を表します。

次の表は、XLP12-3S-H2-INT-D0, S/N 199672 の出力を示してします。(PRONTO シリーズにも対応して います。)

![](_page_27_Picture_284.jpeg)

![](_page_28_Picture_311.jpeg)

PRONTO-SI ユーザーマニュアル(V2.2) しかしゃ こうしん こうしん こうしん こうしん GENTEC-EO JAPAN 合同会社

![](_page_29_Picture_236.jpeg)

#### 26 – 拡張状況の照会

このコマンドは、次の特性に関する情報を取得する為に使用されます。

測定モード

最大、最小および現在のスケール

最大、最小および現在の波長とアッテネーターの有り無し

アッテネーターの有効と状況

ディテクターのモデル

シリアル番号

トリガーレベル (0.001 to 0.999)

オートスケールモード

ゼロオフセットモード

ユーザー乗数

ユーザーオフセット

PRONTO-SI ユーザーマニュアル(V2.2) CENTEC-EO JAPAN 合同会社

![](_page_30_Picture_332.jpeg)

最初の Byte は構造の有効性を表します。0は有効な行を表し、1は構造の終わりを表します。次の 4Byte は アドレス行を表し、最後の 4Byte は実際の値です。値は 32 ビットで書き込まれます。つまり、すべての値が 2 行で 書き込まれます。1 行目は LSB を表し、2 行目は MSB を表します。

次の表は、XLP12-3S-H2-INT-D0, S/N 199672 の出力を示してします。(PRONTO シリーズにも対応して います。)

![](_page_30_Picture_333.jpeg)

![](_page_31_Picture_329.jpeg)

PRONTO-SI ユーザーマニュアル(V2.2) しかしゃ こうしん こうしん こうしん こうしん GENTEC-EO JAPAN 合同会社

![](_page_32_Picture_254.jpeg)

# 27 – 機器 ID の確認

このコマンドは、デバイスタイプに関する情報を取得するために使用されます。

![](_page_32_Picture_255.jpeg)

![](_page_32_Picture_256.jpeg)

## 28 – 機器ファームウェアバージョンの確認

このコマンドは、デバイスのファームウェアバージョンを取得するために使用されます。

![](_page_32_Picture_257.jpeg)

![](_page_32_Picture_8.jpeg)

![](_page_33_Picture_207.jpeg)

### 29 – グローバル情報の確認

このコマンドは、デバイスに関する一般的な情報を取得するために使用されます。この情報は前のコマンドに含まれて

![](_page_33_Picture_208.jpeg)

![](_page_33_Picture_4.jpeg)

![](_page_33_Picture_209.jpeg)

#### 30 – バッテリー状況の照会

このコマンドは、バッテリーの電力をパーセンテージで取得するために使用されます。

![](_page_33_Picture_210.jpeg)

![](_page_33_Picture_9.jpeg)

![](_page_33_Picture_211.jpeg)

#### <span id="page-33-0"></span>**4.6 エラーメッセージ**

![](_page_33_Picture_212.jpeg)

# <span id="page-34-0"></span>**5 安全にお使いいただくために**

#### <span id="page-34-1"></span>**5.1 一般事項**

長寿命にわたって正確な測定ができるようにするために、PRONTO1-Si は以下の環境条件を守るようにしてくださ い。

■保管温度■ 10 – 40℃、RH < 70%

■使用温度■15 – 28℃、RH < 70%

お客様の保管・使用環境が上記の範囲外となる時は、Gentec-EO の代理店もしくは Gentec-EO Japan オフ ィスにお問い合わせください。

フォトダイオードは温度に対して、長い波長ではより温度に対して敏感です。

校正温度に近い 22℃から 25℃の範囲の温度に保って頂くことが最適です。

### <span id="page-34-2"></span>**5.2 受光部へのダメージ**

受光部への損傷はたいてい、メーカーが規定する最大平均パワー密度を超えた光が入射する事に起因します。仕 様一覧をご確認いただけますようお願いします。

ビーム径は受光面を損傷させないよう、できるだけ大きくすることが望ましいです。**Gentec-EO では、センサー有 効径の 70 – 80%ビームを入射することを推奨しています。**PRONT-Si の場合、7 – 8mm に相当します。 ビーム入射エリアは受光面積の 10%未満にならないようにしてください。小さいビーム径での測定の場合、 Gentec-EO 代理店もしくは Gentec-EO Japan オフィスにお問い合わせください。

# <span id="page-34-3"></span>**5.3 PRONTO の取り扱い(設置)について**

レーザー光の放射で、PRONTO-Si は非常に早く熱を持ちます。比較的高出力のレーザー光の場合、筐体全体 が熱くなります。通常のレーザー光放射時に施す安全対策に加えて、PRONTO-Si は光学スタンドに取り付けて測 定することを推奨します。装置側のポスト用の穴は 8-32 スレッドがあります(図 1 をご参照ください)。

![](_page_34_Picture_13.jpeg)

図 5 光学スタンドへの設置例

ポストスタンドは Gentec-EO でオプションとして扱っていますので、Gentec-EO 代理店もしくは Gentec-EO Japan までお問い合わせください。

PRONTO-Si は寝かせた状態に設置し、上からレーザー光が照射されるスタイルでも測定できます。

# <span id="page-35-0"></span>**6 エラー原因**

Pronto-Si は NIST トレーサブルです。いくつかのエラー原因が測定に影響する場合があります。

#### <span id="page-35-1"></span>**6.1 ゼロオフセット**

上記項目 0 で記述されている通り測定前にはゼロオフセットを行って下さい。そうでない場合、全ての測定値はレー ザー出力に関係ない値も含むことになります。これは絶対的なパワー計測に誤差を生みます。

このエラーはパワー測定の関係から消えることがあります。

もし同じ条件下で2回測定した場合、それらが同一の数値でも1回目で行ったオフセットは2回目の計測時にキ ャンセルされているため、1回目の計測が正しいとなります。

測定間に生じるドリフトを除去する為にも、全ての計測毎にゼロオフセットを行うことを推奨します。

#### <span id="page-35-2"></span>**6.2 温度に起因するオフセットドリフト**

フォトダイオードシャント抵抗は温度に敏感で、オフセット値に影響します。 フォトダイオードの感度はまた温度依存性も有します。 このフォトダイオードのスペクトル範囲に依存する代表的な温度感度は図6を参照してください。

![](_page_35_Picture_9.jpeg)

非常に低いパワーレベルで計測する場合は、30 分のウォームアップ、 またはオフセットパワーが安定するまで数分お待ちください。

![](_page_35_Figure_11.jpeg)

近赤外線で温度によるオフセットドリフトは最も重要です。

# <span id="page-35-3"></span>**6.3 波長**

図7で示すように、フォトダイオードの応答は波長によって変化します。

PRONTO-SI ユーザーマニュアル(V2.2) しんしゃ しんしゃ しんしゃ しんしゃ しんしゃ GENTEC-EO JAPAN 合同会社

<span id="page-36-0"></span>![](_page_36_Picture_144.jpeg)

PRONTO-SI ユーザーマニュアル(V2.2) GENTEC-EO JAPAN 合同会社 PRONTO-SI $2-\frac{1}{2}-\frac{1}{2}$ 

GENTEC-EO JAPAN 合同会社

![](_page_37_Figure_0.jpeg)

フォトダイオードの感度が最大の時、最大パワーは一番低くなります。

![](_page_37_Picture_2.jpeg)

アッテネーターを使用せずに最大電力に近い測定を行う場合は、 アッテネーターをスライドさせて飽和測定を避けてください。

# <span id="page-38-0"></span>**7 メンテナンス**

# <span id="page-38-1"></span>**7.1 無償ファームウェアアップグレード**

PRONTO-Si のユーザー様は、Gentec-EO が提供する無償のファームウェアアップグレードが利用可能です。ダウ ンロードは Gentec-EO ウェブサイト [\(https://gentec-eo.com/downloads\)](https://gentec-eo.com/downloads)から行えます。[ダウンロード] セ クションに移動してください。PRONTO-Si に対応するファイルを見つけて、シンプルで使いやすい指示に従ってくださ い。

# <span id="page-39-0"></span>**8 アクセサリー**

#### <span id="page-39-1"></span>**8.1 スレッドアダプター**

Gentec-EO は、減衰のための ND フィルターまたは光ファイバー用の FC アダプター (図9参照) のような、他の Gentec-EO SM1 アクセサリーと同様に使用できる SM1 スレッドアダプターを提供します FC ファイバーアダプターを使用した際、ファイバー出力とセンサー間の距離は 3.5±0.5 mm になります。 スレッドアダプターは 2 本の 4-40 セットスクリューでセンサー上に固定されています。 アダプターに描画された線があ ります。アダプターをセンサーに合わせ、アダプターが所望の位置に来たら、0.050" 六角レンチでねじ止めします。

![](_page_39_Picture_3.jpeg)

図 9 光ファイバーFC アダプター用スレッドアダプター(PRONTO-SI 用)

![](_page_39_Figure_5.jpeg)

![](_page_40_Picture_0.jpeg)

図 11 センサー取り付け時の調整。センサーの線とアダプターの線を合わせて下さい。

![](_page_40_Picture_2.jpeg)

 Pronto-Si にスレッドアダプターが付いている状態で閉めると液晶スクリーンが破損する場合があります。 図 12 参照。

![](_page_40_Picture_4.jpeg)

図 12 FC アダプターが付いている状態で閉じるとタッチスクリーンが損傷致します。

![](_page_40_Picture_6.jpeg)

保管する際は Pronto-Si の逆側にスレッドアダプターを取り付けることが出来ます。 この方法であればタッチスクリーンを損傷することはありません。 図 13 参照。

![](_page_40_Picture_8.jpeg)

図 13 スレッドアダプターの PRONTO-SI 保管方法

# <span id="page-41-0"></span>**9 適合情報**

![](_page_41_Picture_191.jpeg)

Standard(s) to which Conformity is declared:

![](_page_41_Picture_192.jpeg)

Immunity:

![](_page_41_Picture_193.jpeg)

I, the undersigned, hereby declare that the equpment specified above conforms to the above Directive(s) and Standard(s).

![](_page_41_Picture_194.jpeg)

Date: 15 July, 2015

# <span id="page-42-0"></span>**10. UKCA 適合情報**

![](_page_42_Picture_438.jpeg)

#### Standard(s) to which Conformity is declared:

#### **Emissions:**

![](_page_42_Picture_439.jpeg)

#### Immunity:

![](_page_42_Picture_440.jpeg)

I, the undersigned, hereby declare that the equipment specified above confomns to the above Directive(s) and Standard(s).

Place: Québec (Québec)

Date : December 01, 2021

 $\text{lab.} \neq$ 

# <span id="page-43-0"></span>**APPENDIX A : WEEE 指令**

#### **WEEE 指令 2002/96/EC によるリサイクル・分解手順**

このセクションは装置が寿命を迎えた際にリサイクルセンターが取り扱うものです。絶縁体を取り除いたり、モニター内 部を傷つけたりした場合、ディテクターの保証がなくなります。

納入時、Pronto-Si 製品は下記が含まれています。

・本体装置(ディテクター) x1

- ・ケーブル x1
- ・校正証明書 x1

分類すると下記の通りです。

- ・紙 : 校正証明書
- ・PCB : 本体装置に内蔵
- ・アルミ : 本体装置ケース
- ・プラスチック : 本体装置内部部品
- ・リチウムイオン電池 : バッテリー

# <span id="page-44-0"></span>**APPENDIX B : PRONTO DATA TRANSFER ソフトウェアのインストール**

インストール手順は以下の通りです。

- 1. 当社ウェブサイトからドライバーをダウンロード、インストールする。
- 2. 当社ウェブサイトからソフトウェアファイルをダウンロードする。
- 3. EXE ファイルをダブルクリックし、インストーラーを起動する。

![](_page_44_Picture_307.jpeg)

4. インストールするフォルダを選択し、Next(次へ)をクリックしてインストール完了までお待ちください。その後 Close(閉じる)をクリックする。

![](_page_44_Picture_7.jpeg)

5. インストールが終了したら、次は PRONTO Data Transfer icon をリックしてソフトウェアを起動しま す。

6. 下記画面が現れますので、Download File ボタンを押します。

![](_page_45_Picture_1.jpeg)

7. ダウンロード先の確認を要求されますので、ファイル名を入力してデータを保存(フォーマット:txt)してください。

![](_page_45_Picture_234.jpeg)

8. ダウンロードしたデータを使って、測定結果の分析を行う事が出来ます。

![](_page_45_Picture_235.jpeg)

# <span id="page-46-0"></span>**追記**

![](_page_46_Figure_1.jpeg)

シリアル番号 293853 より古い Pronto-Si については、波長ごとの最大受光能力は以下グラフの通りです。

フォトダイオード感度が最も高い時、最大受光能力が最も低くなります。

![](_page_47_Picture_0.jpeg)

WWW.GENTEC-EO.COM

# LEADER IN LASER BEAM MEASUREMENT **SINCE 1972**

![](_page_47_Picture_3.jpeg)

レーザーパワー&エネルギーメーター ビームプロフアイリング THZ 測定

 $\overline{7}$ 114-0023 東京都北区滝野川 1-1-1 EXL111ビル 101号 T 03-5972-1290 F 03-5972-1291

mfo@gentec-eo.com mfo@gentec-eo.com

![](_page_47_Picture_8.jpeg)

#### GENTEC-EO JAPAN 合同会社 しょうしょうしょうしゃ CANADA (HEADQUARTERS) わたりの 校正センター

445 St-Jean-Baptiste, Suite 160 Quebec, QC, G2E 5N7, Canada T (418) 651-8003 F (418) 651-1174

![](_page_47_Picture_13.jpeg)

- 445 St-Jean-Baptiste, Suite 160 Quebec, QC, G2E 5N7, Canada
- Werner von Siemens Str. 15 82140 Olching, Germany
- $7114-0023$ 東京都北区滝野川 1-1-1 EXL111ビル 101号